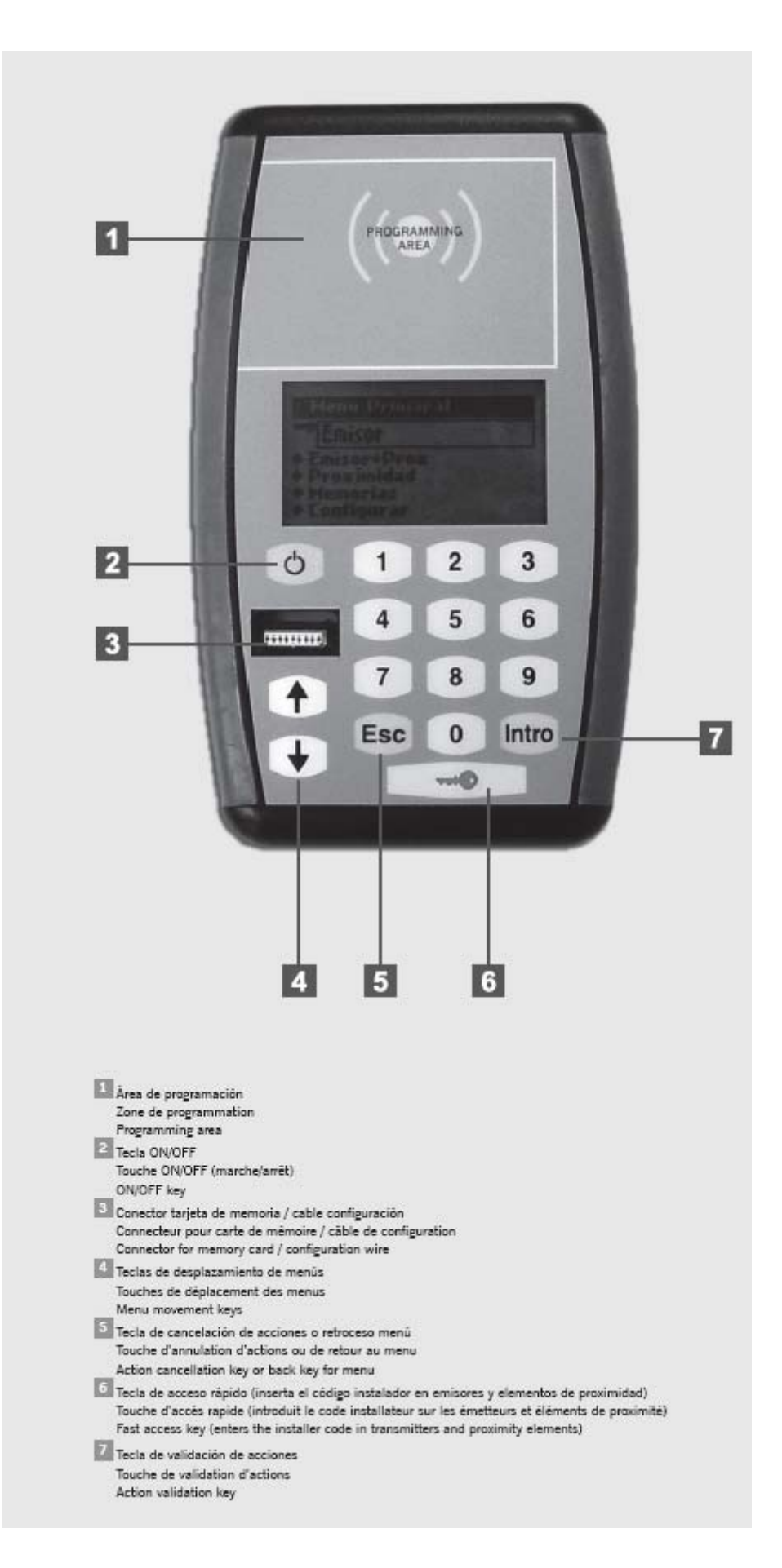

# **BATTERY REPLACEMENT**

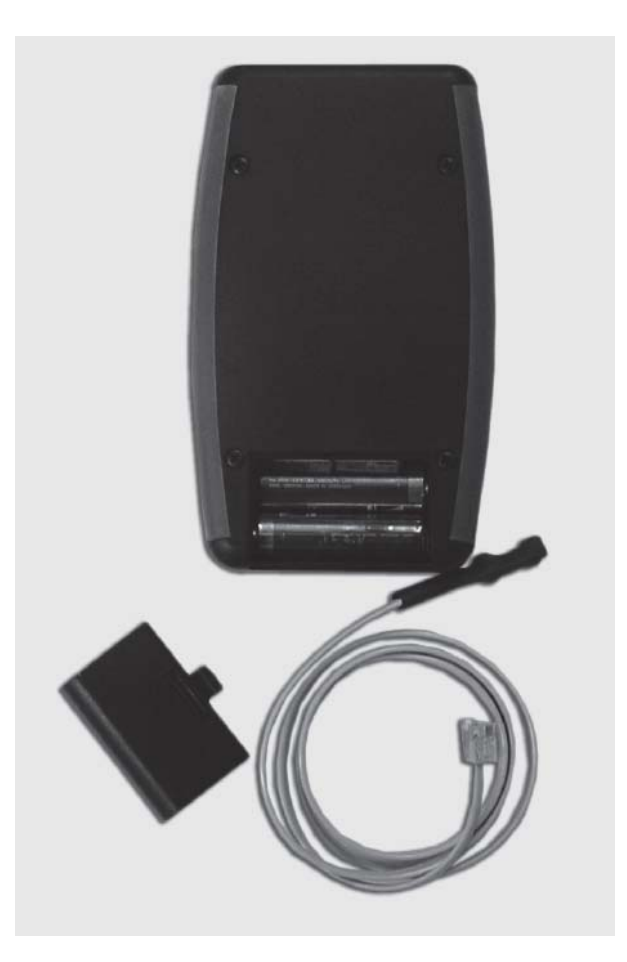

#### **1. DESCRIPTION**

This is a portable tool that permits basic installation management functions.

This portable programmer permits basic installation management and the programming of transmitters, proximity elements and receiver or control box memories. It allows for the installer code assigned to the equipment to be managed.

It operates via a rotary menu using fixed function keys.

It has a numeric keypad, an LCD and is low in consumption (1.5 volt batteries).

It has an automatic cut-off function after 3 minutes to save battery, with an acoustic warning being given before disconnection.

The programme has an autonomy of approximately 1000 operations. The configuration cable is supplied.

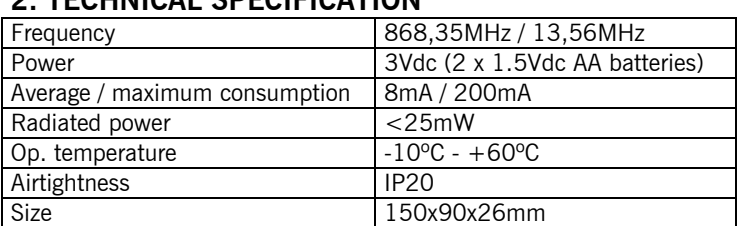

# **2. TECHNICAL SPECIFICATION**

# **3. MENU TREE**

Main Menu

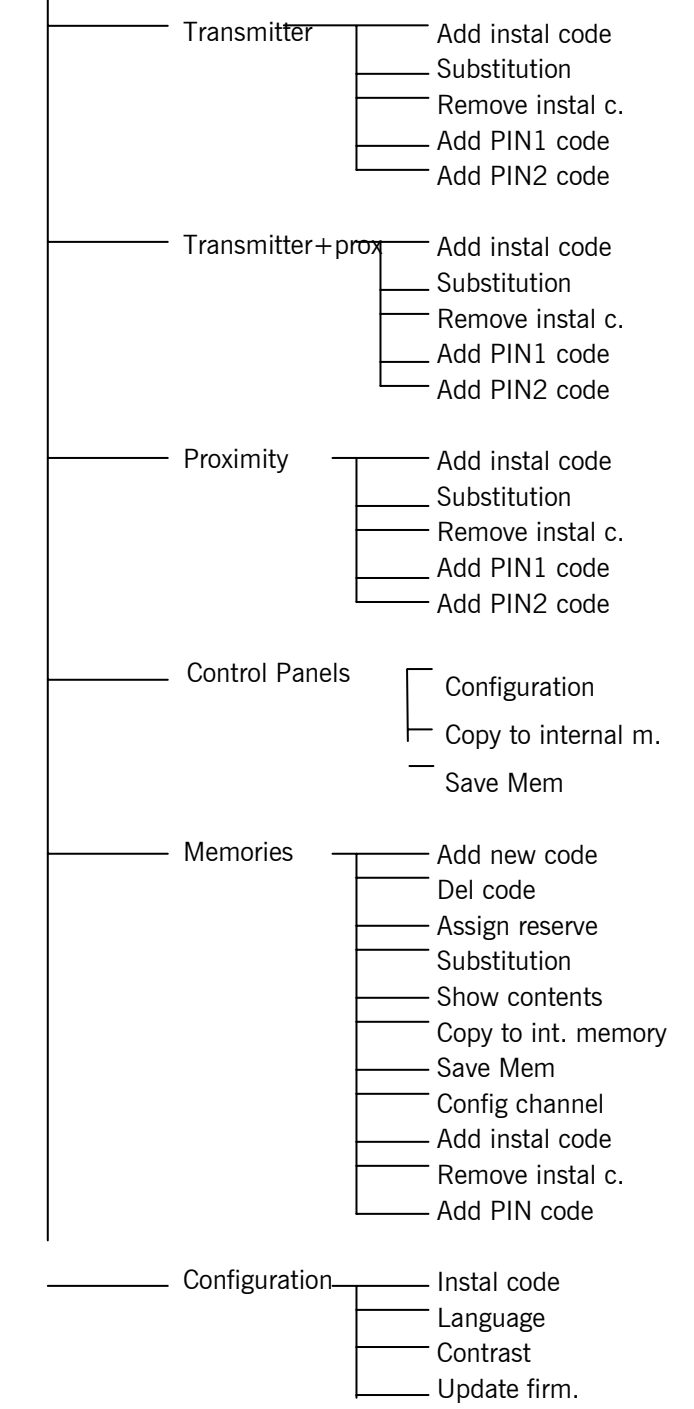

The menu is changed using  $\bigwedge \bigvee$ . To validate each option, press INTRO.

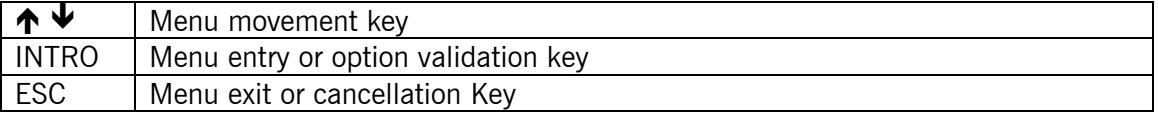

# **PROG-MAN**

# **4. OPERATING**

### *4.1 TRANSMITTER / TRANSMITTER+PROX / PROXIMITY*

### **4.1.1 Add instal code**

This allows for the installer code to be installed on transmitters and proximity elements) Place the device in the programming area and follow the on-screen instructions. Press Esc. to exit the menu.

# **4.1.2 Substitution**

This allows for transmitters and proximity elements to be replaced. Enter the code of the device to be replaced and follow the on-screen instructions.

# **4.1.3 Remove instal c.**

This allows for the installer code to be removed from transmitters and proximity elements. Place the device in the programming area and follow the on-screen instructions.

# **4.1.4 Add PIN1 code**

This allows for a PIN code to be added to the devices.

Enter the PIN code of the receiver to which the device is to be programmed and follow the on-screen instructions.

#### **4.1.5 Add PIN2 code**

This allows for a PIN code to be added to the devices.

Enter the PIN code of the receiver to which the device is to be programmed and follow the on-screen instructions.

#### *4.2 MEMORIES*

This allows for work with receiver and access control station memories In the event of working with station memories, the programmer will request the access password.

#### **4.2.1 Add new code**

This allows for transmitters and proximity element codes to be registered on the memory card.

Insert the memory card in the corresponding slot and enter the code of the device to be registered or place the device in the programming area (in the case of a transmitter, press transmitter). Press Intro.

#### **4.2.2 Del code**

This allows for transmitters and proximity element codes to be cancelled from the memory card.

Insert the memory card in the corresponding slot and enter the code of the device to be cancelled or place the device in the programming area (in the case of a transmitter, press transmitter). Press Intro.

#### **4.2.3 Assign reserve**

This allows for the reserve code previous programmed onto the memory card using the ASSISTANT to be transferred to the device.

Place the device in the programming area and follow the on-screen instructions.

# **PROG-MAN**

### **4.2.4 Substitution**

This allows for transmitters and proximity elements to be replaced.

Enter the code of the device to be replaced and enter the new code or place the device in the new programming area (in the case of a transmitter, press transmitter) and follow the on-screen instructions.

#### **4.2.5 Show contents**

This allows for the contents of the memory card or the events card to be displayed. Insert the memory card in the corresponding slot and press Intro.

#### **Memory card**

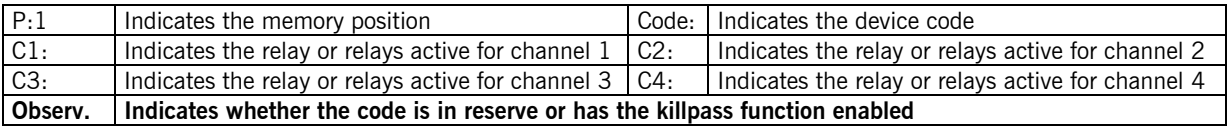

#### **Events card**

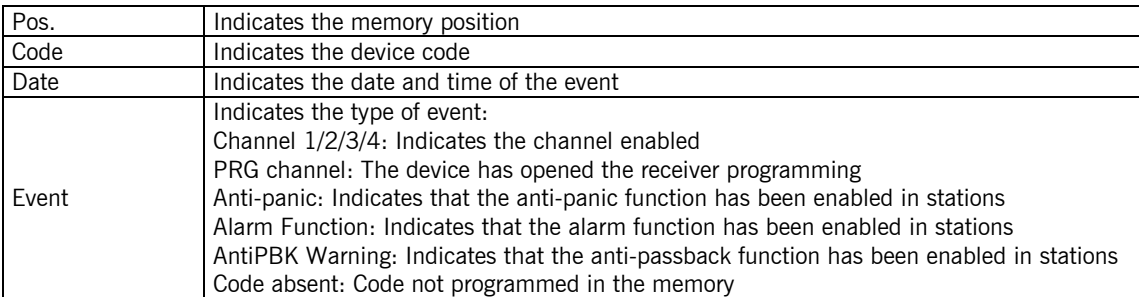

#### **4.2.6 Copy to int. memory**

This allows for the data on the memory card to be copied to the internal programmer memory.

Insert the memory card in the corresponding slot and choose the sector of the internal memory to be used, from 1 to 4. Press Intro.

N.B.: The data existing in the sector selected will be lost.

#### **4.2.7 Save Mem**

This allows for the data on the internal programmer memory to be copied to the memory card.

Insert the memory card in the corresponding slot and choose the sector of the internal memory to be used, from 1 to 4. Press Intro.

N.B.: The data existing on the memory card will be lost.

#### **4.2.8 Config channel**

Allows for a specific relay or relays to be configured for activation with each channel.

#### **4.2.9 Add instal code**

This allows for the installer code to be added to receivers and control boxes. Insert the memory card in the corresponding slot and follow the on-screen instructions.

#### **4.2.10 Remove instal c.**

This allows for the installer code to be removed from receivers and control boxes. Insert the memory card in the corresponding slot and follow the on-screen instructions.

# **PROG-MAN**

### **4.2.11 Add PIN code**

This allows for the PIN code to be added to receivers.

Insert the memory card in the corresponding slot and follow the on-screen programmer instructions.

### *4.3 CONTROL PANELS*

Connect the programmer to the panel using the cable supplied for this purpose.

#### **4.3.1 Configuration**

This allows for the parameters applicable to the panel to be read and/or configured and will be displayed on screen depending on the panel model connected.

The entire manoeuvre must be programmed after modifying any panel parameter.

#### **4.3.2 Copy to internal m.**

This allows for the memory data to be copied from the panel to the internal programmer memory.

Connect the programmer to the panel using the connector supplied and choose the sector of the internal memory to be used, from 1 to 4.

Press Enter.

N.B.: The data existing in the sector selected will be lost.

# **4.3.3 Save Mem**

This allows for the data on the internal programmer memory to be copied to the panel memory.

Connect the programmer to the panel using the connector supplied and choose the sector of the internal memory to be used, from 1 to 4.

Press Enter.

Note 1: The data existing on the memory card will be lost.

Note 2: It is only possible to copy the data to a panel of the same type and version as that from which the data was previously extracted.

#### *4.4 CONFIGURE*

#### **4.4.1 Instal code**

This allows for the programmer to be configured with or without an installer code. When the programmer works with an installer code, the diagram of a key will appear at the top right of the screen.

#### **4.4.2 Language**

This allows for the required language to be selected from the existing four: Spanish, English, French and German.

#### **4.4.3 Contrast**

This allows for the programme screen contrast to be adjusted.

#### **4.4.4 Update firm.**

This allows for the programmer software to be updated, where applicable.

# **5. MESSAGES**

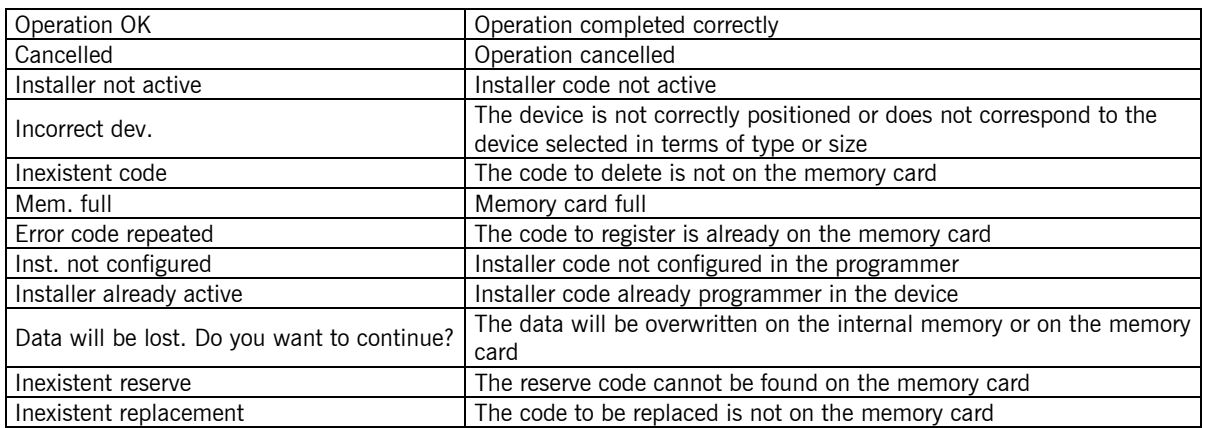

### **USE OF THE PROGRAMMER**

Designed for the management of installations as per the general description. Not guaranteed for other uses.

The manufacturer reserves the right to modify equipment specifications without prior notice.

# **CE DECLARATION OF CONFORMITY**

See website www.jcm-tech.com